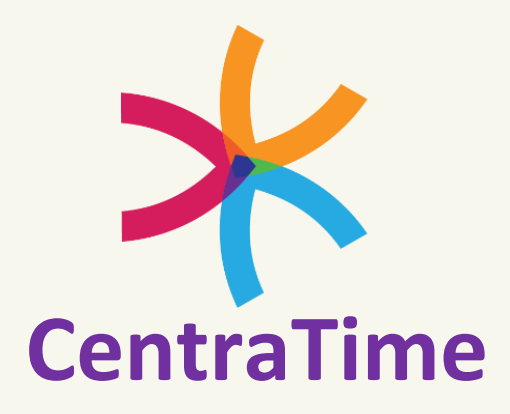

Click on a section below to jump directly to it or scroll to the next page to start at the beginning.

- **I. [Determining your method of use](#page-1-0)**
- **II. [Mobile Punch](#page-2-0)**
	- **A. [Punching In & Out](#page-2-1)**
	- **B. [Entering an On Call / Call Back Shift](#page-3-0)**
	- **C. [Charge Shifts](#page-5-0)**
	- **D. [Reviewing, Correcting and Submitting Your Timesheet](#page-6-0)**
	- **E. [Timesheet Rejections](#page-7-0)**
- **III. [Mobile Upload](#page-8-0)**
- **IV. [Uploading Expenses](#page-9-0)**
- **V. [Forms](#page-10-0)**
- **VI. [Contact Payroll Department](#page-11-0)**

#### <span id="page-1-0"></span>**There are two methods that may be used, depending upon the rules of your assignment.**

#### **[Mobile Punch](#page-2-0)**

**[Mobile Upload](#page-8-0)**

If the home page of your CentraTime app shows an image containing clocks, you will be punching in and out through the app. Click [HERE](#page-2-0) to jump to the Mobile Punch section of this

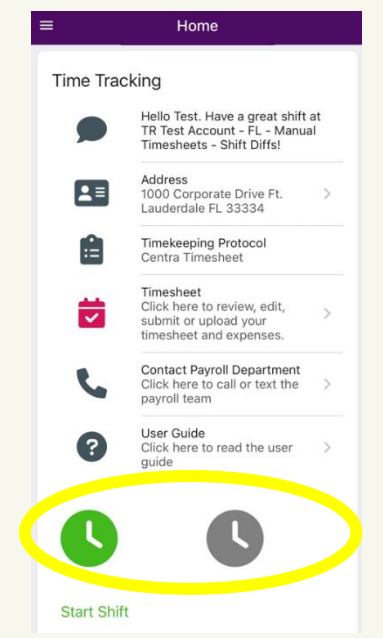

If the Home page of your CentraTime app does not display clocks, you will be uploading your required documentation directly into the app. Click [HERE](#page-8-0) to jump to the Mobile Upload section of this document.

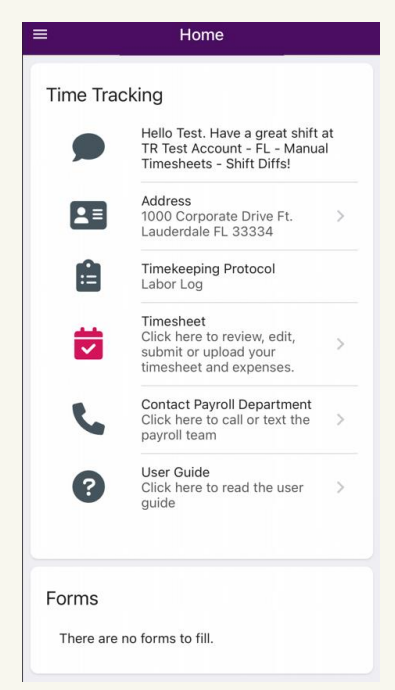

### **Method #1 - Mobile Punch**

**Punching In & Out**

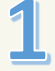

**to start** 

**to end** 

**(if** 

#### <span id="page-2-1"></span><span id="page-2-0"></span> $\equiv$ Home Home **Time Tracking Time Tracking Click the Click the**  Hello Test. Have a great shift at<br>TR Test Account - FL - Manual<br>Timesheets - Shift Diffs! Hello Test. Have a great shift at<br>TR Test Account - FL - Manual **red clock to green clock**  Timesheets - Shift Diffs! **end your**  Address Address  $2 \equiv$ Address<br>1000 Corporate Drive Ft.  $\vert$  2 = 1000 Corporate Drive Ft.<br>Lauderdale FL 33334  $\rightarrow$  $\mathcal{S}$ **shift your shift.** Lauderdale FL 33334 Timekeeping Protocol<br>Centra Timesheet **Timekeeping Protocol** Or H E Centra Timesheet **Click the**  Timesheet Timesheet Click here to review, edit, Click here to review, edit,  $\overline{ }$  $\overline{\mathbf{v}}$  $\mathcal{P}$  $\overline{\mathbf{v}}$ submit or upload your<br>timesheet and expenses. submit or upload your **blue clock**  timesheet and expenses. **to start Contact Payroll Department Contact Payroll Department your break.** Click here to call or text the  $\overline{ }$ Click here to call or text the  $\overline{ }$ payroll team payroll team User Guide User Guide Click here to read the user  $\rightarrow$ Click here to read the user  $\rightarrow$ guide quide **Start Shift End Shift Start Break** Home Home **Click the Click the red clock to Time Tracking Time Tracking blue clock end your**  Hello Test. Have a great shift at<br>TR Test Account - FL - Manual Hello Test. Have a great shift at<br>TR Test Account - FL - Manual<br>Timesheets - Shift Diffs! **shift your break**  Timesheets - Shift Diffs! Address Or Address  $2 \equiv$ 1000 Corporate Drive Ft.  $\rightarrow$  $2 =$ 1000 Corporate Drive Ft.<br>Lauderdale FL 33334  $\rightarrow$ **applicable)** Lauderdale FL 33334 **Click the Timekeeping Protocol** H Timekeeping Protocol<br>Centra Timesheet Ė **blue clock**  Centra Timesheet **to start**  Timesheet Timesheet Click here to review, edit, Click here to review, edit,  $\rightarrow$  $\overline{\mathbf{v}}$ **another**   $\overline{\mathbf{v}}$  $\rightarrow$ submit or upload your submit or upload your timesheet and expenses. timesheet and expenses. **break.Contact Payroll Department Contact Payroll Department** Click here to call or text the  $\overline{ }$ Click here to call or text the<br>payroll team  $\mathcal{L}$ payroll team User Guide User Guide Click here to read the user  $\,$ ? Click here to read the user  $\rightarrow$ guide guide

**End Shift** 

**Start Break** 

**End Break** 

# **Mobile Punch (continued)**

**Entering an On Call / Call Back Shift**

<span id="page-3-0"></span>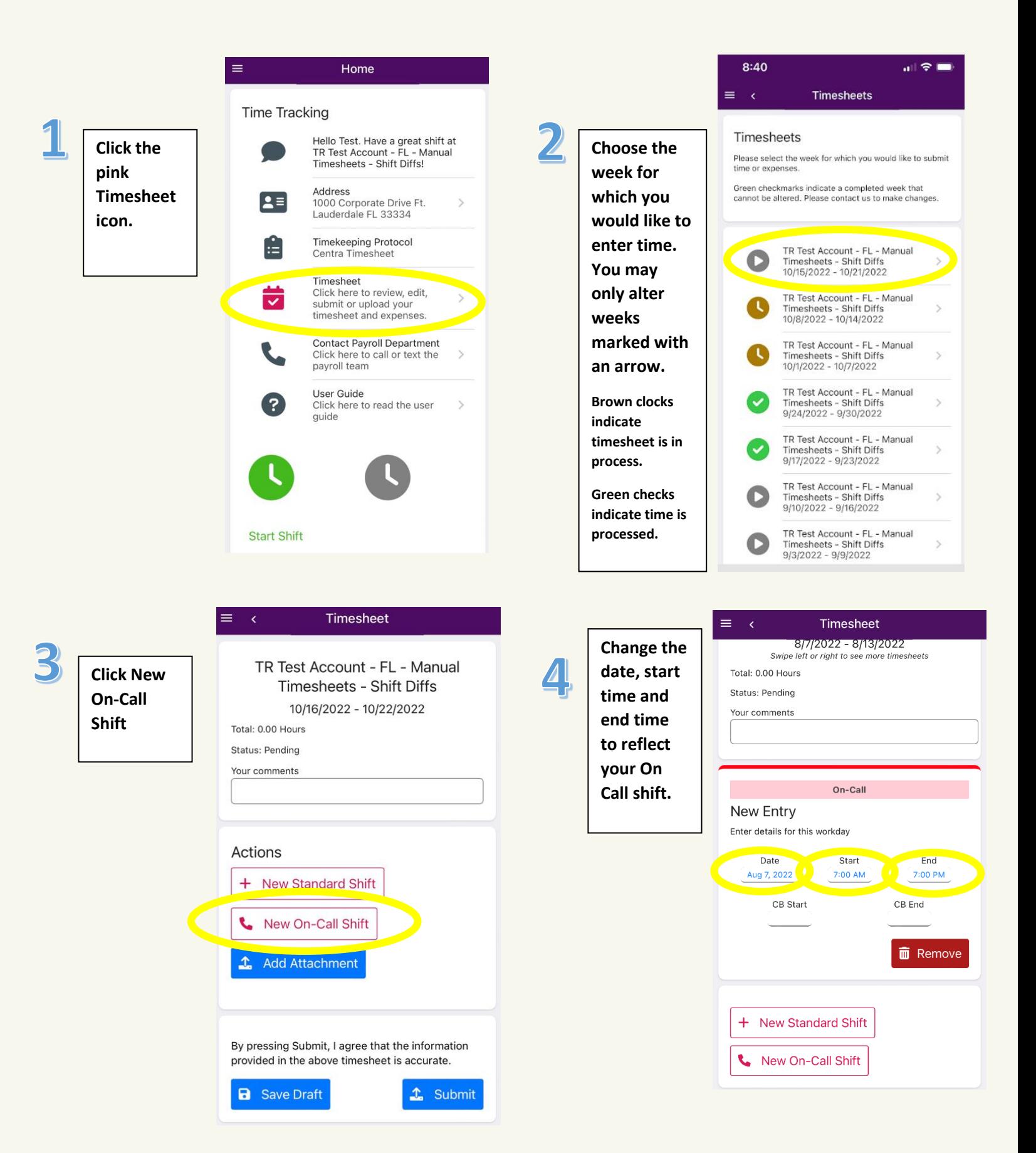

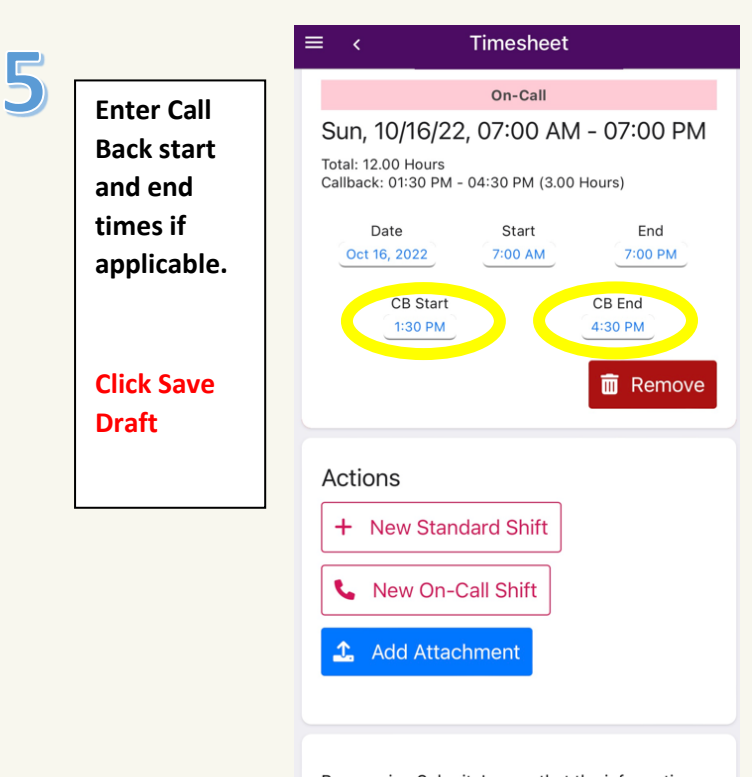

By pressing Submit, I agree that the information<br>province in successive timesheet is accurate.

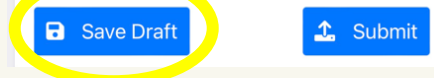

## **Mobile Punch (continued)**

#### **Charge Shifts\***

<span id="page-5-0"></span>*\* You will only have the option to designate a Charge shift if your contract contains a Charge rate.*

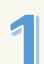

*After your shift is over***, click the pink Timesheet icon.**

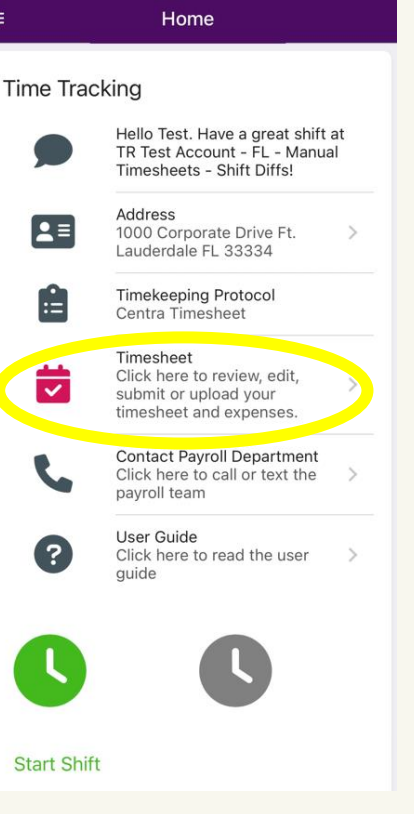

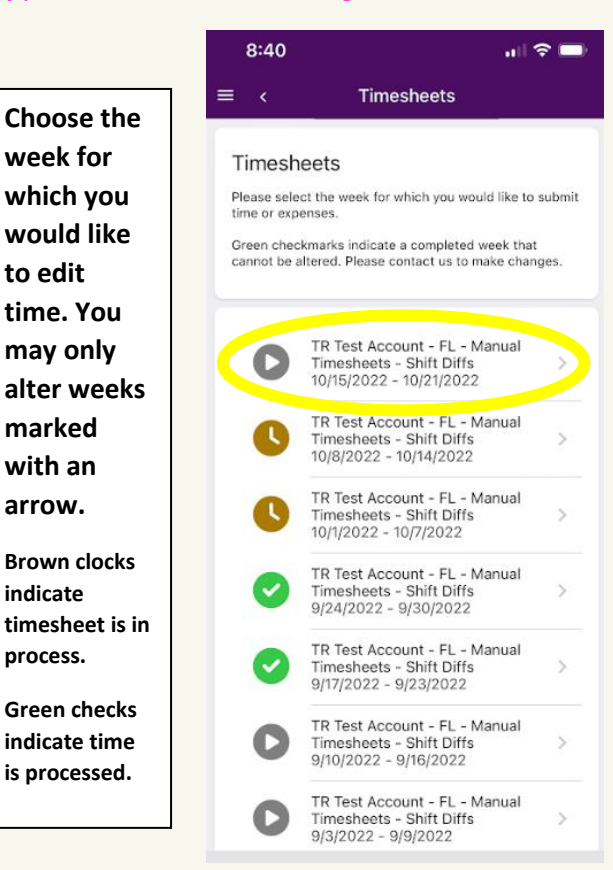

**Scroll through to find the shift. Click the Role button and choose** 

**Charge.**

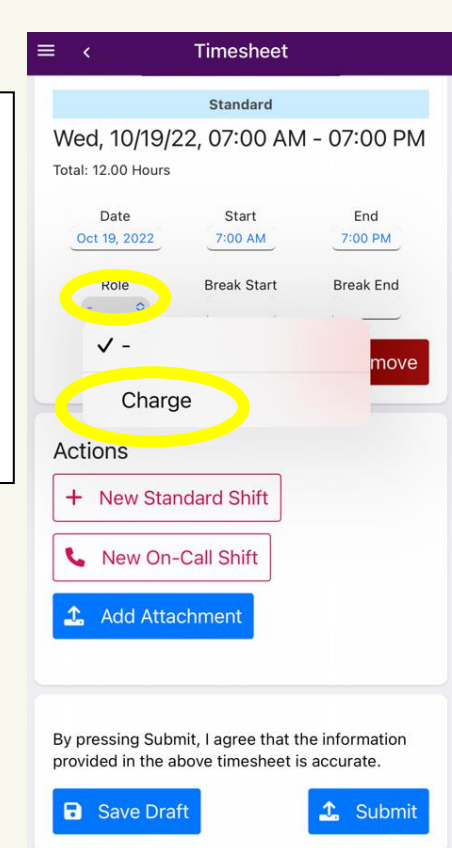

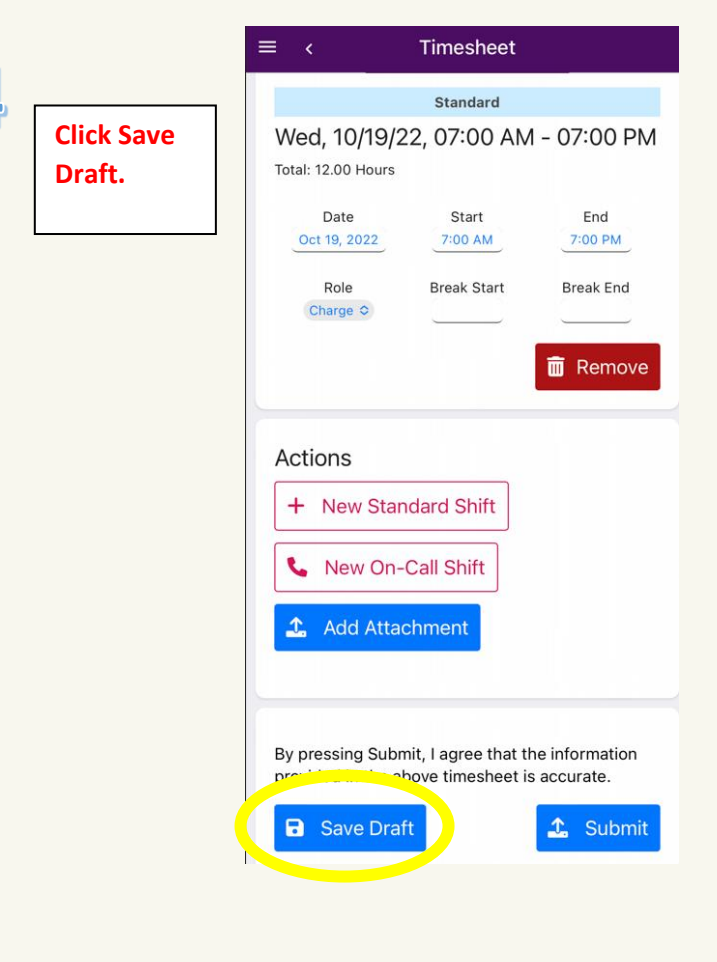

# **Mobile Punch (continued)**

#### **Reviewing, Correcting and Submitting Your Timesheet**

<span id="page-6-0"></span>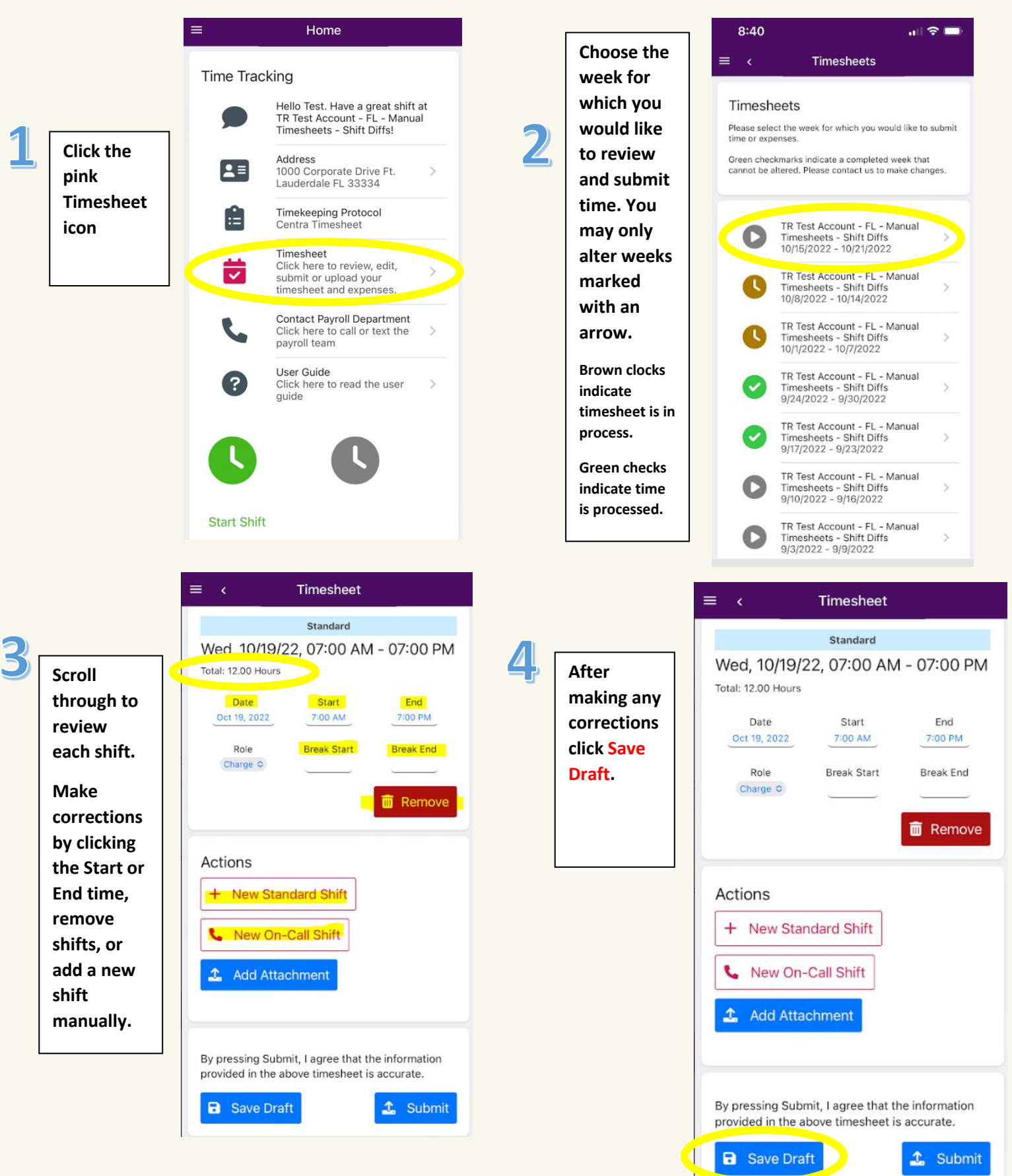

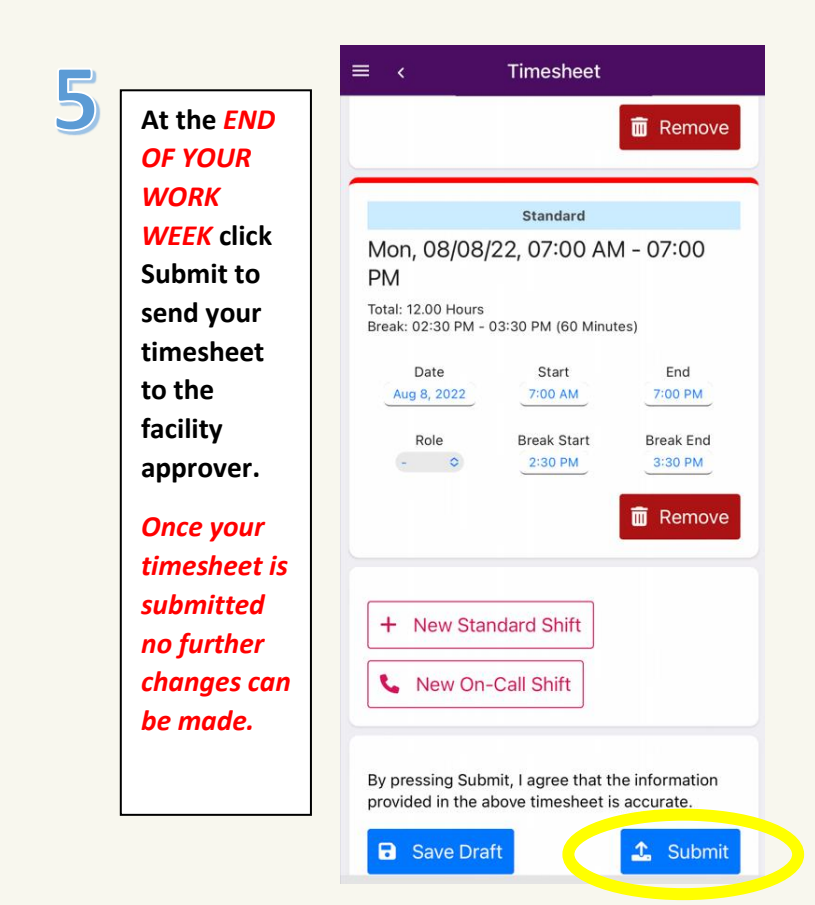

<span id="page-7-0"></span>**If your timesheet is rejected you will receive an email notification along with any comments from the approver. You may then make any required changes to your time, save and resubmit for approval.**

# **Mobile Upload**

#### **Uploading Your Payroll Documents**

<span id="page-8-0"></span>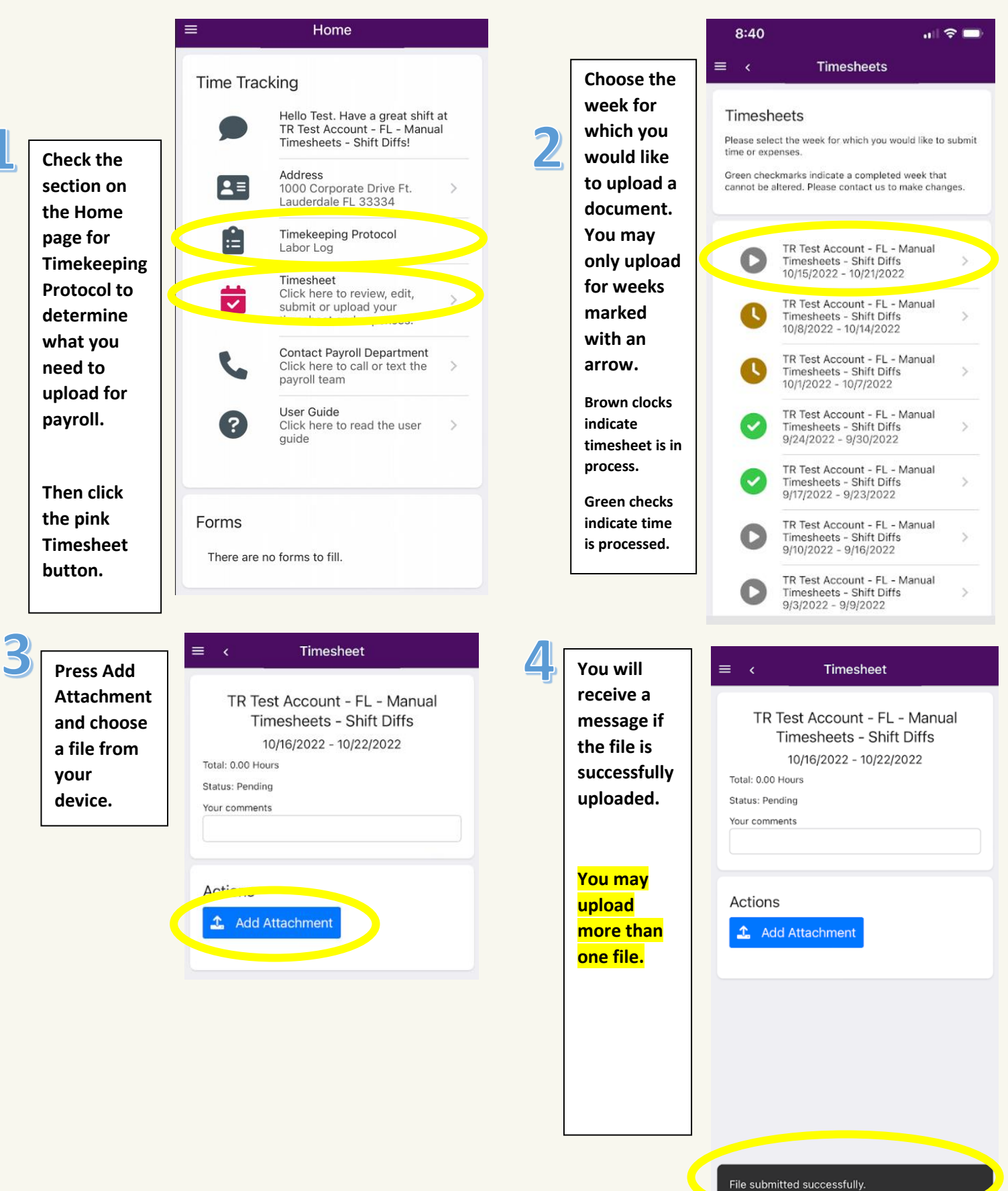

# **Uploading Expenses (for mobile punch** *or* **mobile upload users)**

<span id="page-9-0"></span>**Receipts and other documentation for any agreed upon reimbursements may be submitted through the** 

**app.**

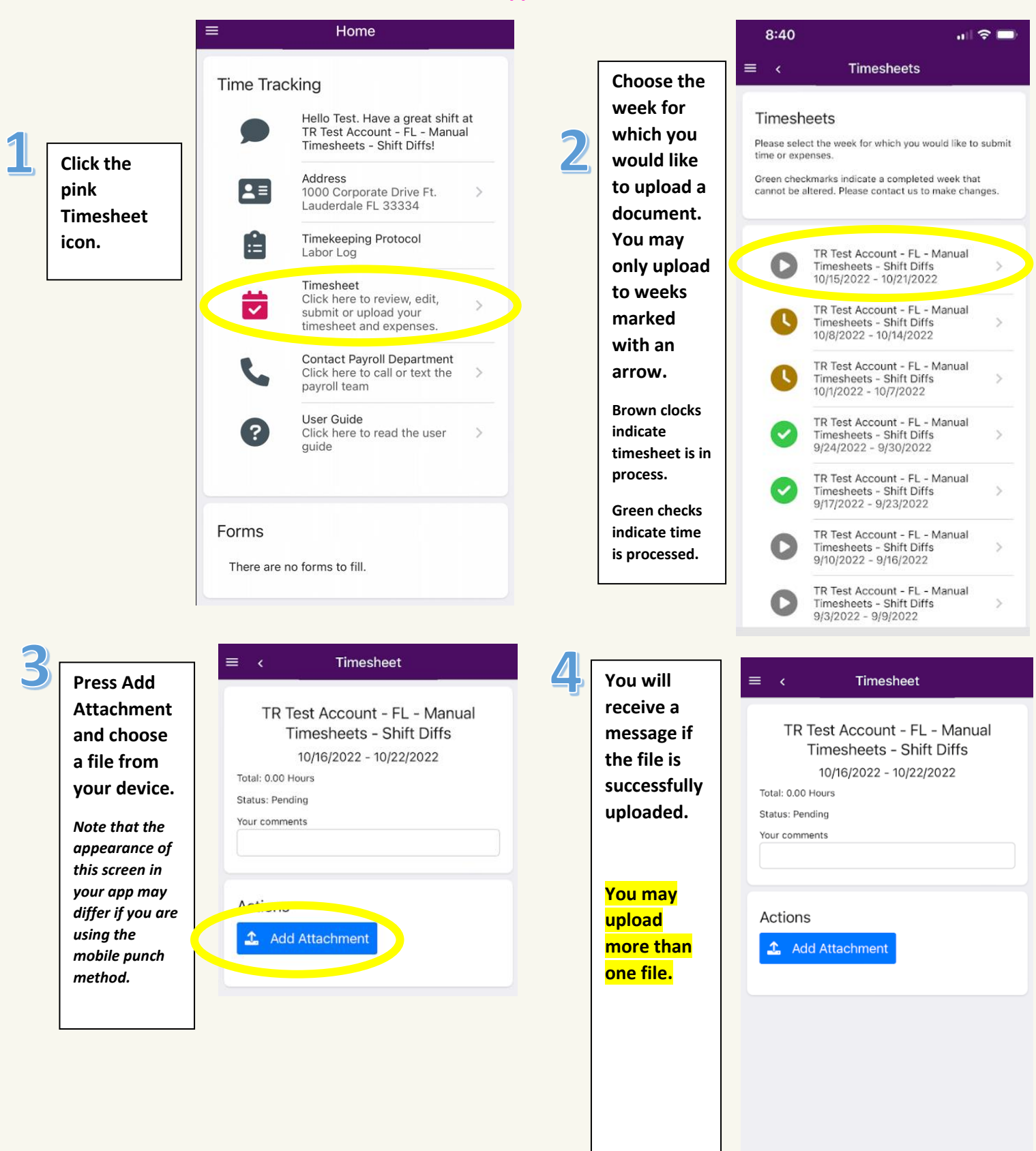

#### **Forms**

<span id="page-10-0"></span>**From time to time, Centra may make fillable forms available to you in this section.**

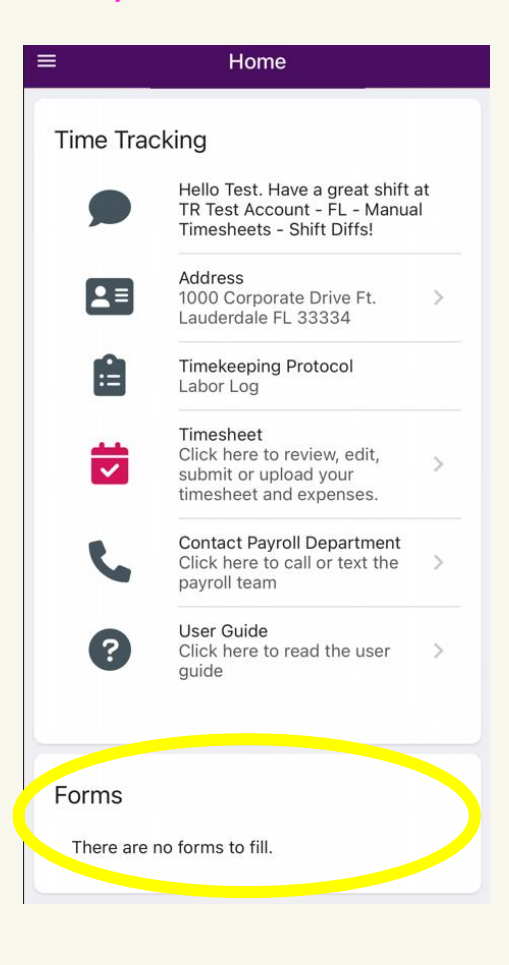

### **Contact Payroll Department**

<span id="page-11-0"></span>**Click this button to either text or call Centra's Payroll Department right through the app**

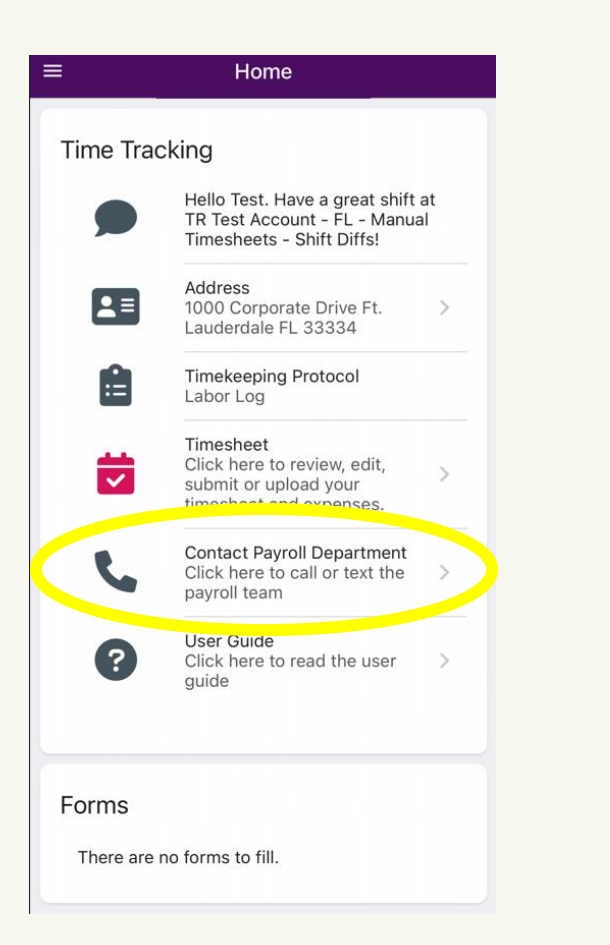

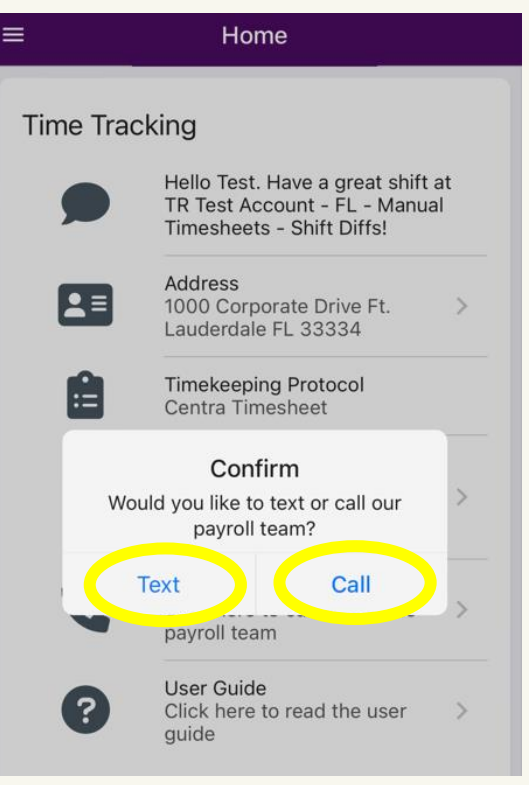